# **ALABAMA APPELLATE COURTS' E-FILING SYSTEM ("ACES")**

How to File in an Existing Case in C-Track E-Filing

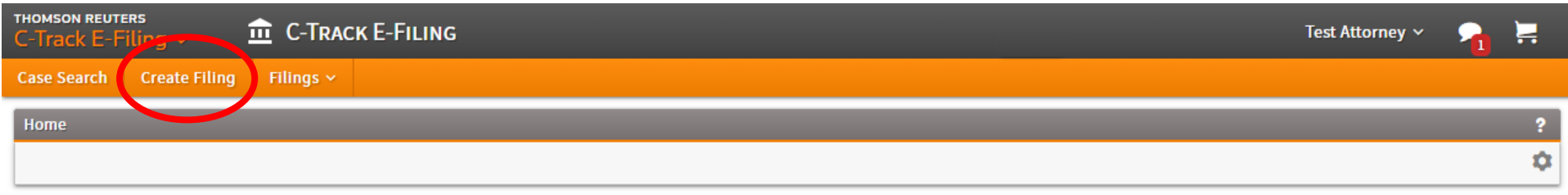

C-Track™ E-Filing, developed by Thomson Reuters Court Management Solutions

## To submit any document for filing in either a new case or existing case, start by clicking **Create Filing** in the top ribbon.

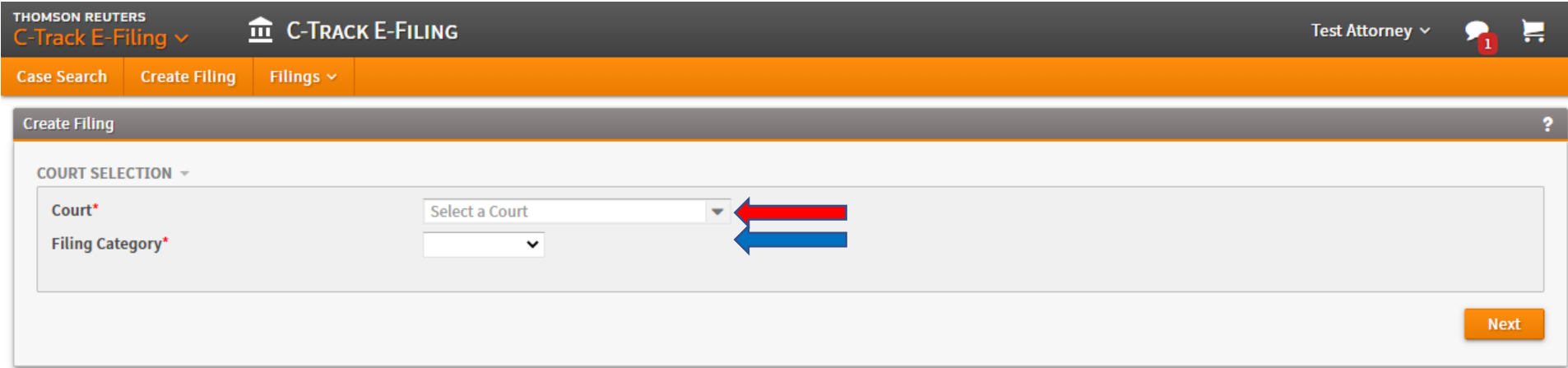

C-Track™ E-Filing, developed by Thomson Reuters Court Management Solutions

# Begin by first selecting the appropriate appellate court to e-file your document (red arrow). You can choose between the Supreme Court of Alabama, the Alabama Court of Civil Appeals, or the Alabama Court of Criminal Appeals.

Then select what type of filing you intend to make (blue arrow). You can choose between New Case and Existing Case.

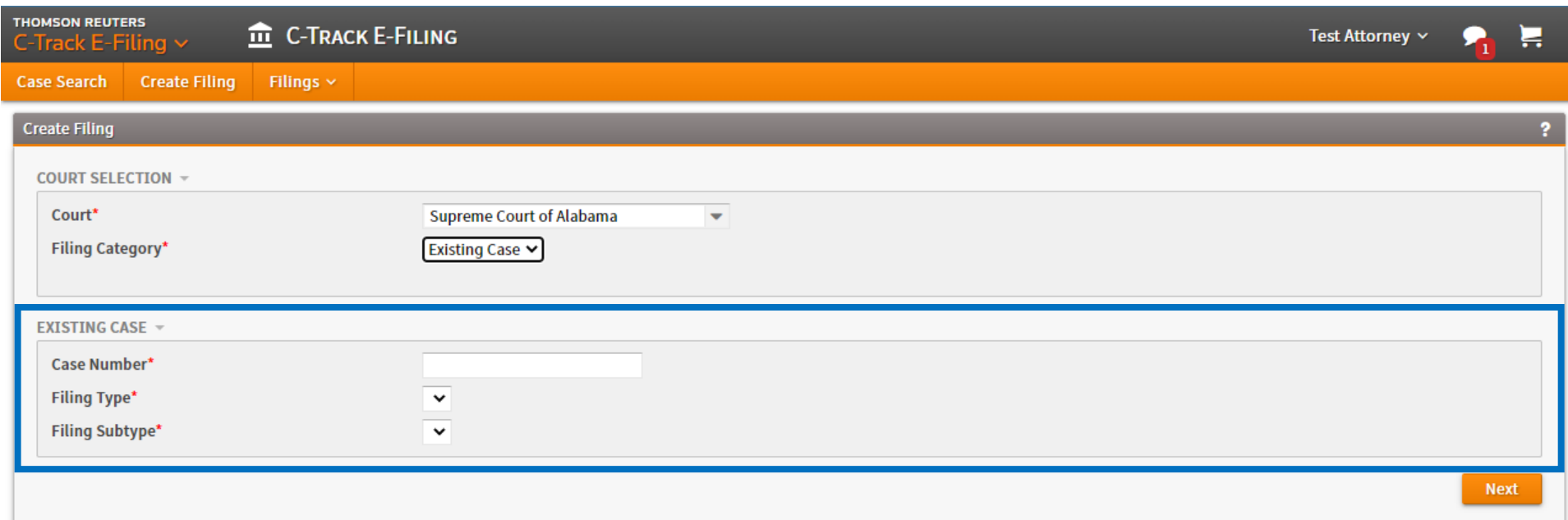

C-Track™ E-Filing, developed by Thomson Reuters Court Management Solutions

Selecting Existing Case from the Filing Category will cause the Existing Case bundle with the three required selections to automatically appear (blue box).

### **Enter case numbers for cases created BEFORE March 21, 2022, as follows**:

- Supreme Court of Alabama  $\rightarrow$  ########
- Alabama Court of Criminal Appeals → CR−######
	- Alabama Court of Civil Appeals  $\rightarrow$  ########

### **Enter case numbers for cases created ON OR AFTER March 21, 2022, as follows**:

- Supreme Court of Alabama → SC−YYYY−####
- Alabama Court of Criminal Appeals  $\rightarrow$  CR-YYYY-####
	- Alabama Court of Civil Appeals → CL−YYYY−####

For example, the Supreme Court case numbers will become SC−2022−0001

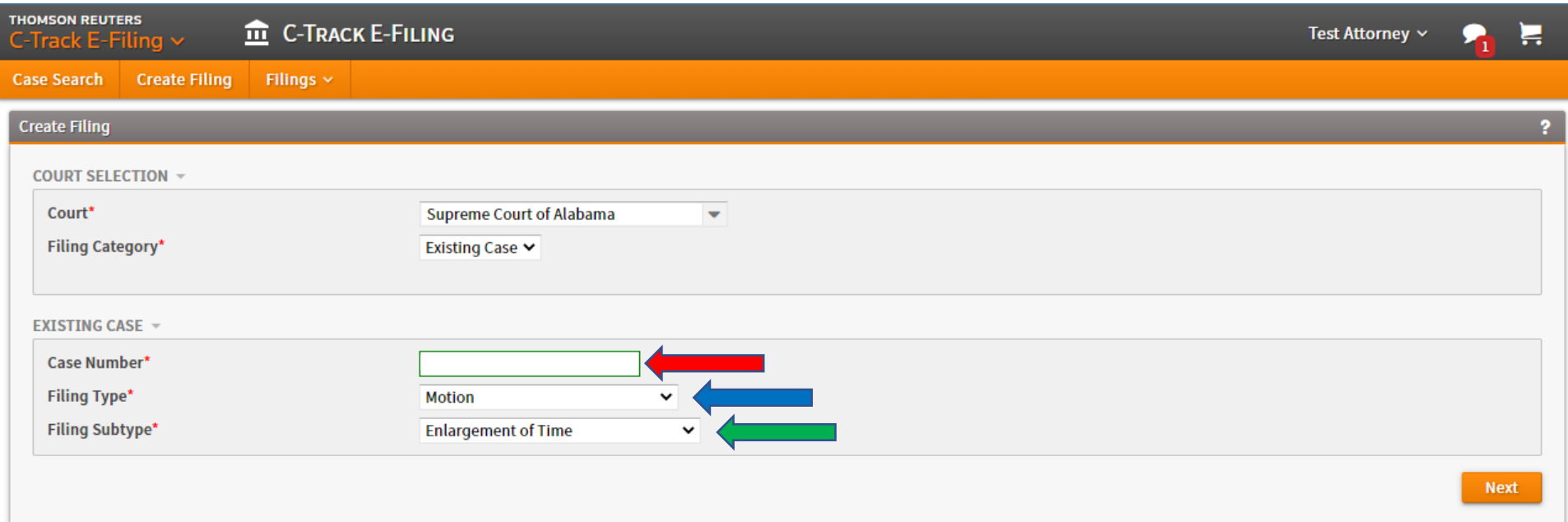

C-Track™ E-Filing, developed by Thomson Reuters Court Management Solutions

Under the Existing Case bundle that appeared, you will be required to enter in your case number then make a selection in each of the two drop-down menus:

- Case Number (red arrow) is where you will type your **exact** case number. If you enter a valid case number, the box will outline itself in green to let you know you can submit e-filings in the case.
- Filing Type (blue arrow) is where you select the type of filing, which will almost certainly be either Brief or Motion.
- Filing Subtype (green arrow) is where you select what kind of filing (e.g., appellant's brief, respondent's answer and brief, extension of time, accept as timely, etc.). If your filing does not exactly match one of these types or subtypes, pick the one that seems most appropriate.

Once you have made your selections, click the  $\Box$  Next button.

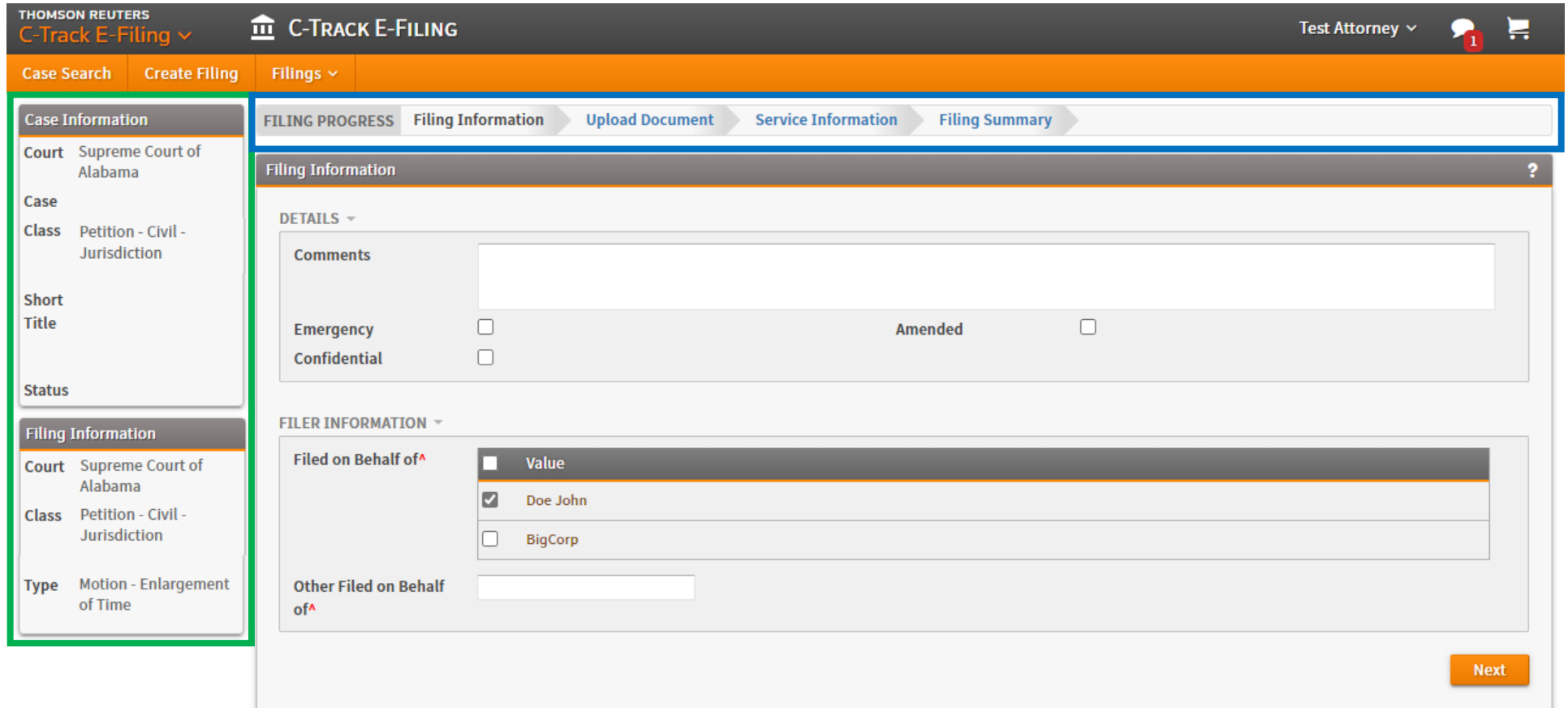

C-Track™ E-Filing, developed by Thomson Reuters Court Management Solutions

Now that you have selected the existing case in which you are e-filing your document, the first step is adding Filing Information.

But before we begin this process, notice the Filing Progress (blue box) at the top of the screen that informs you where you are in the electronic filing process and allows you to move between the steps in the process.

Also, the Filing Information (green box) on the left side of the screen informs you of the case in which you are e-filing your document along with the information you selected in the previous screen.

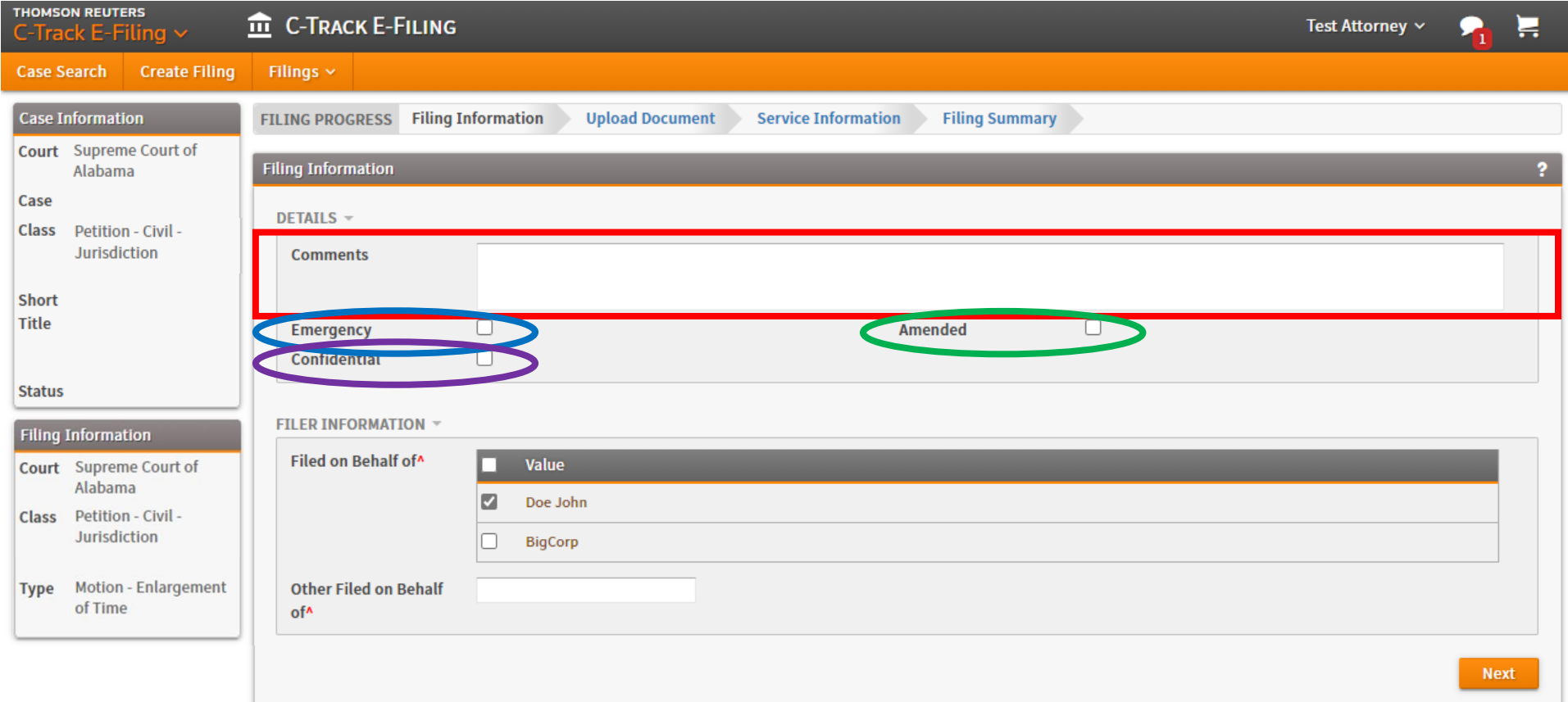

#### C-Track™ E-Filing, developed by Thomson Reuters Court Management Solutions

In the Details bundle (red box), you can enter comments you need the court to see when processing your filing. Specifically, you can provide the title of your filing if you could not find an exact match on the previous screen or if you are filing on behalf of a party not currently in the case on the next screen.

If you are filing an **emergency**, check the Emergency box (blue circle). However, to receive emergency consideration, all emergency filings **MUST** comply with **[Rule 27\(e\), Ala. R. App. P](https://judicial.alabama.gov/docs/library/rules/ap27.pdf)**.

If you are amending your original filing, check the Amended box (green circle).

If you are filing a confidential document under **[Rule 52](https://judicial.alabama.gov/docs/library/rules/ap52.pdf)** and/or **[Rule 56\(b\)](https://judicial.alabama.gov/docs/library/rules/ap56.pdf)**, Ala. R. App. P., check the Confidential box (purple circle).

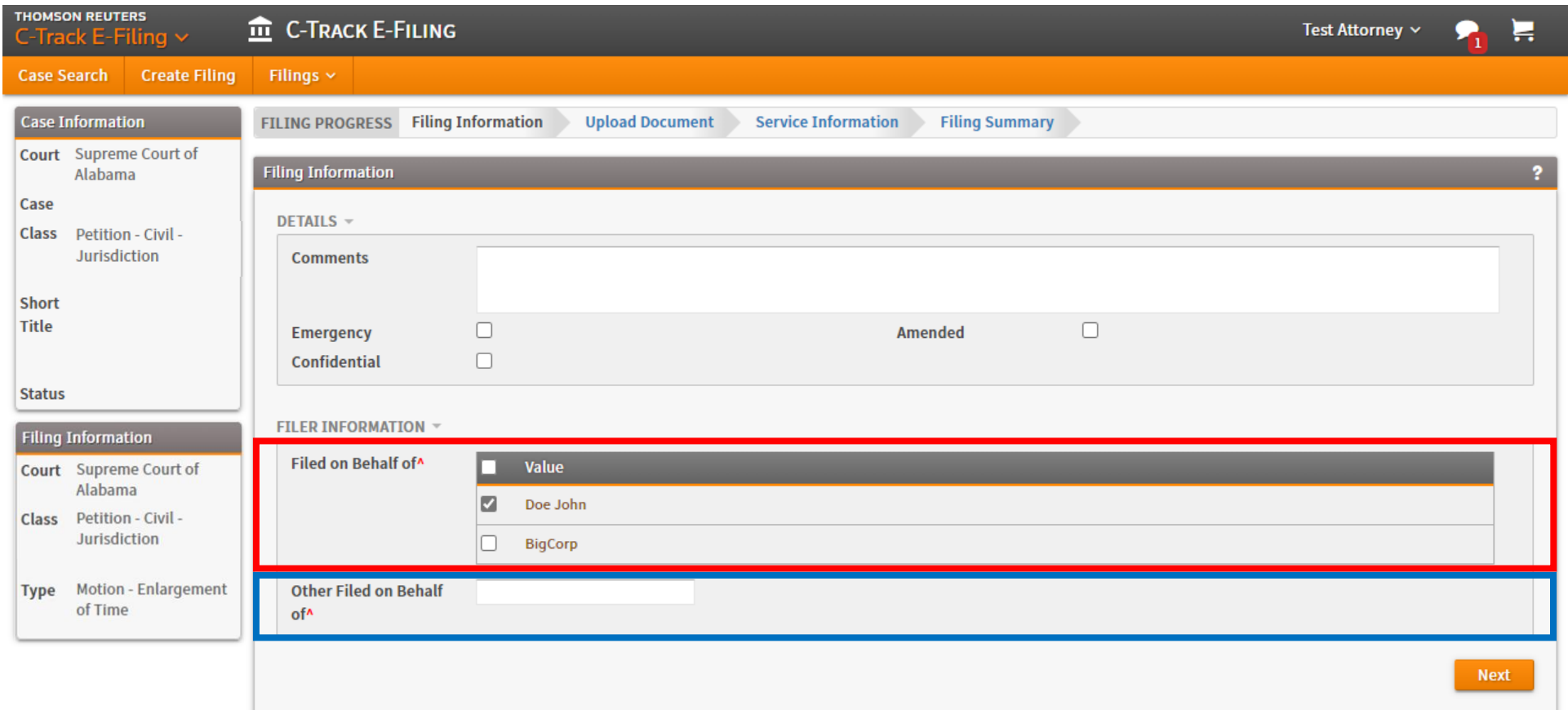

C-Track™ E-Filing, developed by Thomson Reuters Court Management Solutions

In the Filer Information bundle, check the box beside each of the appropriate filing parties (red box).

If you are seeking leave to appear as an amicus party or another non-party, you can indicate that in the Other Filed on Behalf of field (blue box). If you submit any filings on a party not currently in the case, you must include a comment under the Details bundle discussed on the previous screen.

Once you are done, click the  $\Box$ <sup>Next</sup> button.

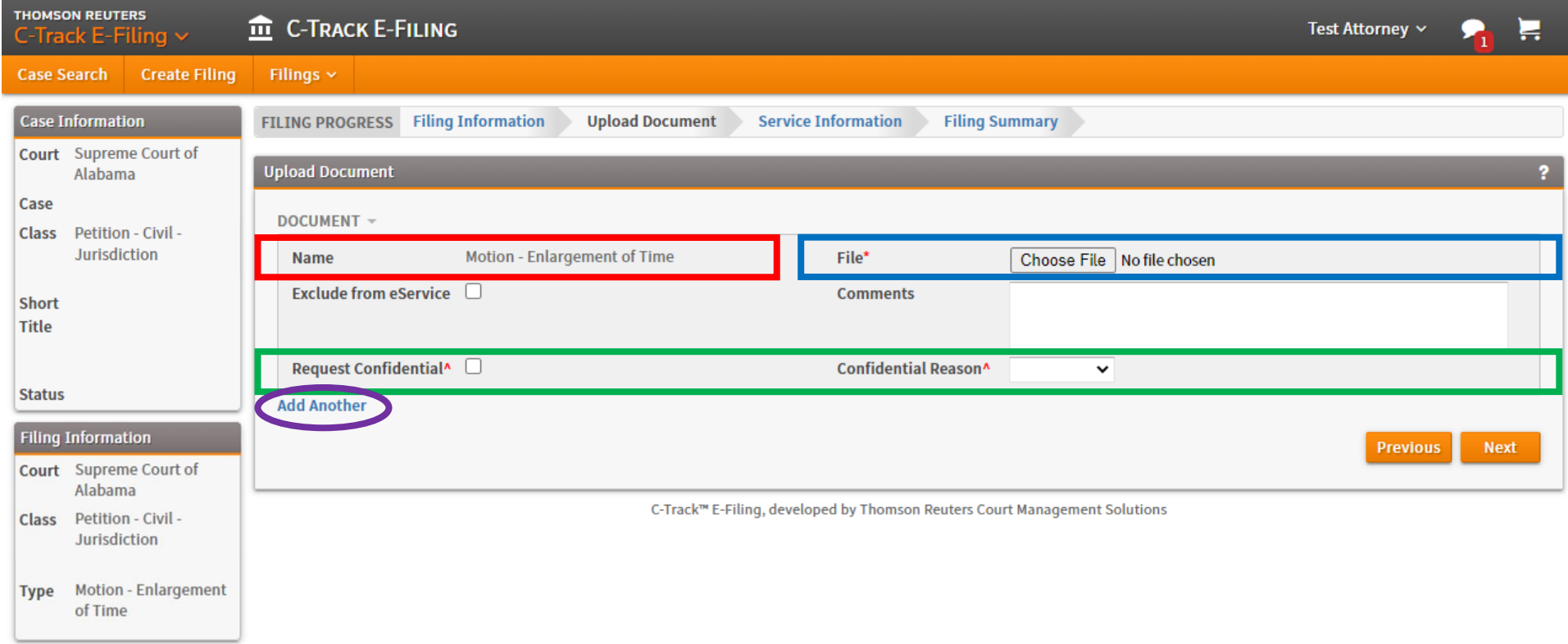

The filing name (red box) will be automatically generated based upon the information you selected when creating the new filing.

To upload your document, click the Choose File button (blue box). Your filing may be uploaded in either PDF or Word format.

If you are filing a confidential document, check the Request Confidential box (green box) and supply the Confidential Reason from the drop-down menu. All confidential filings **MUST** comply with **[Rule 52](https://judicial.alabama.gov/docs/library/rules/ap52.pdf)** and/or **[Rule 56\(b\)](https://judicial.alabama.gov/docs/library/rules/ap56.pdf)**, Ala. R. App. P.

Click Add Another (purple circle) if you need to file multiple documents.

Once you are done, click the  $\Box$ <sup>Next</sup> button.

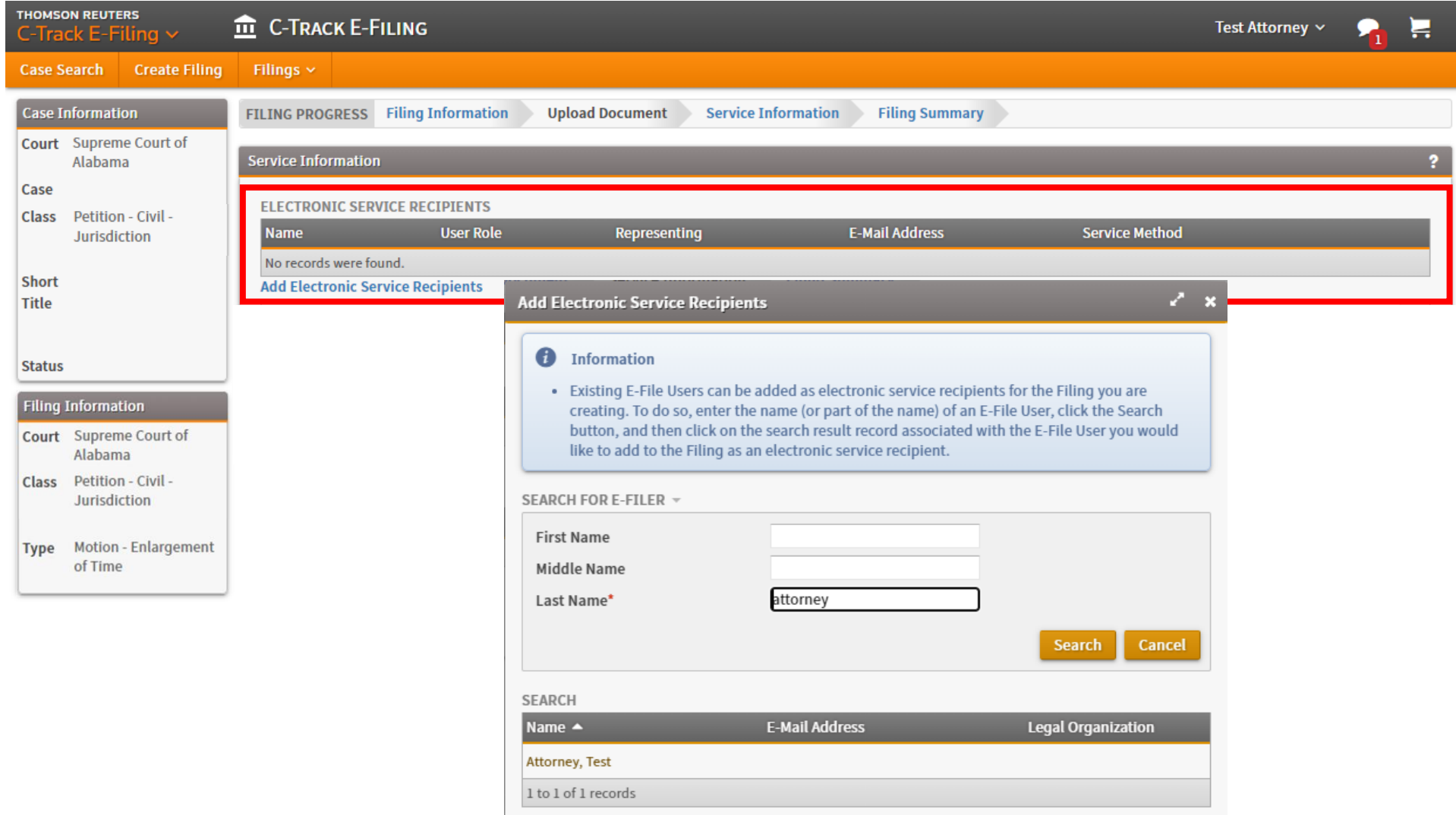

The next step is Service Information where you can indicate how each party will be served.

To add existing E-File users to receive electronic service through C-Track (red box), click Add Electronic Service Recipients, enter the user's name, click Search, and then click on the search result record associated with the appropriate user.

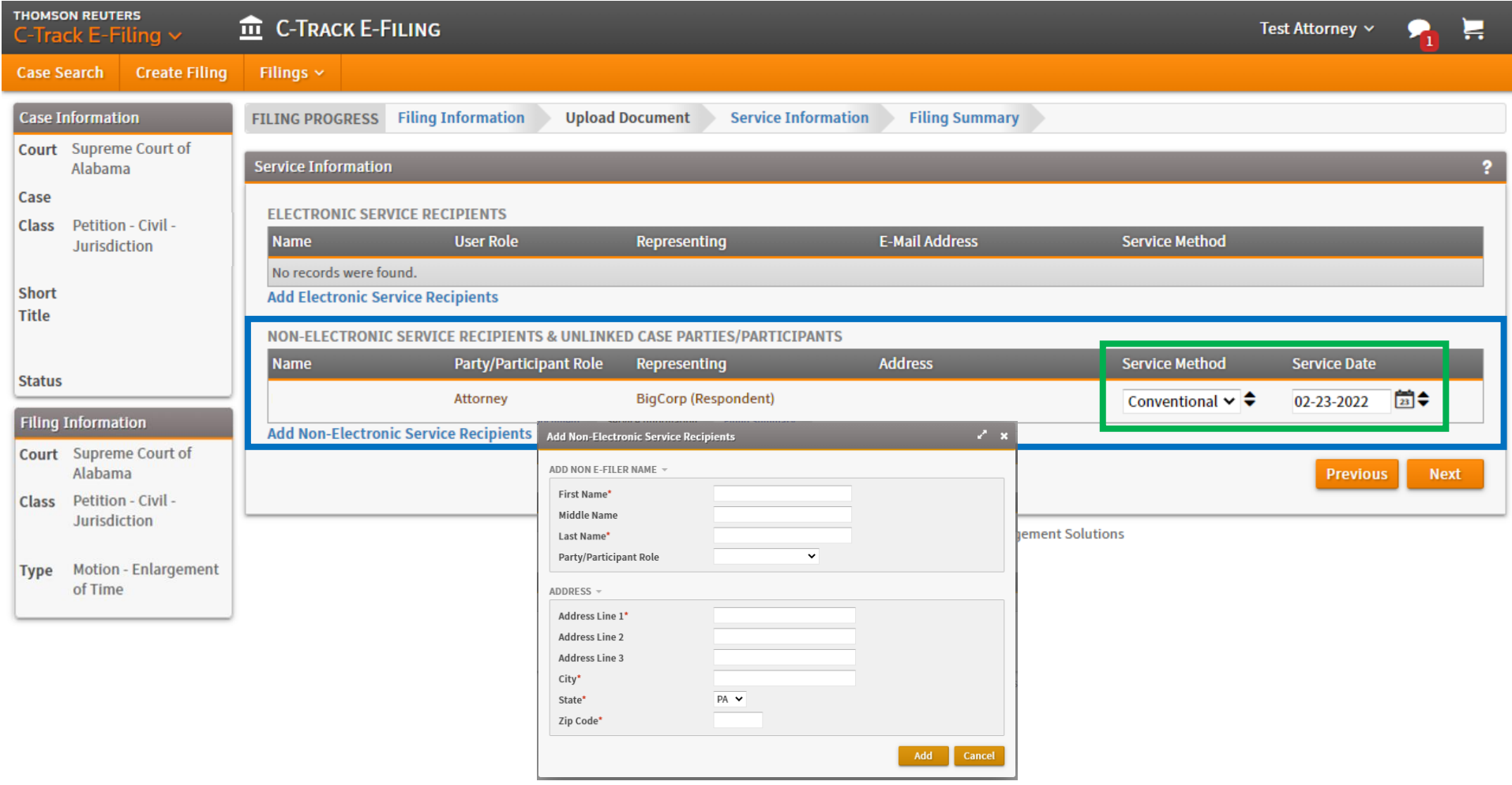

To add individuals requiring non-electronic service recipients (blue box), click Add Non-Electronic Service Recipients, enter their information, and then click Add. You **MUST** also indicate the appropriate nonelectronic service methods for all recipients, even if you select Not Served for those not requiring service under the Alabama Rules of Appellate Procedure (green box).

**NOTE**: While C-Track can serve your filing for you if all parties are registered with C-Track, **[Rule 25\(d\)](https://judicial.alabama.gov/docs/library/rules/ap25.pdf)** and **[Rule 57\(h\)](https://judicial.alabama.gov/docs/library/rules/ap57.pdf)**, Ala. R. App. P., do not specifically authorize service on parties via C-Track. Consequently, you will still be expected to serve all parties through a method traditionally accepted by the courts.

Once you are done, click the  $\Box$  Next button.

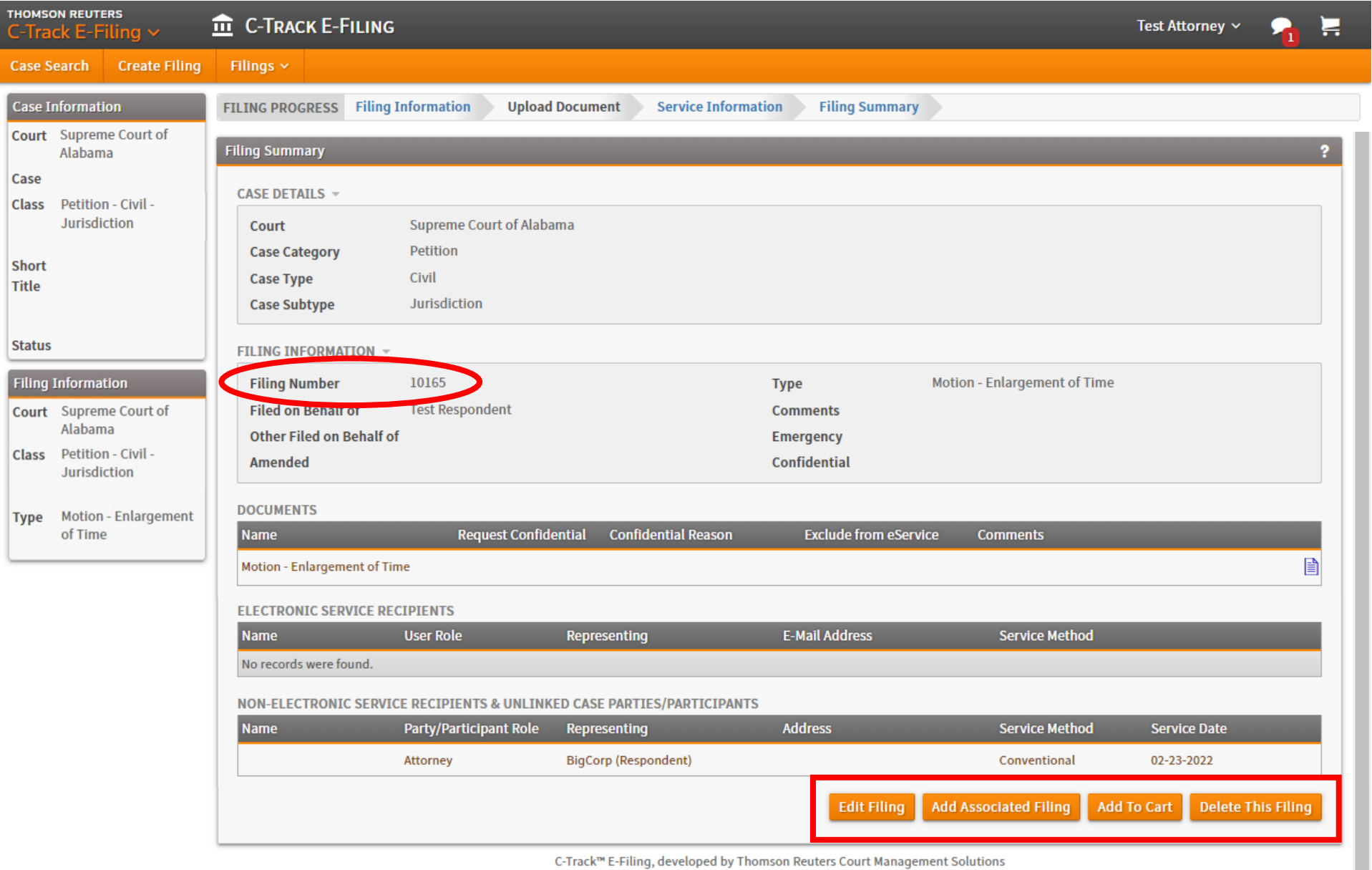

C-Track™ E-Filing, developed by Thomson Reuters Court Management Solutions

The last step is the Filing Summary that provides you an overview of all information entered in the previous steps, including the filing number (red circle), which is essentially your receipt number. You can also edit the filing, add an associated filing, delete the filing, or  $\frac{1}{2}$  which will begin processing your e-filing for submission to the court (red box).

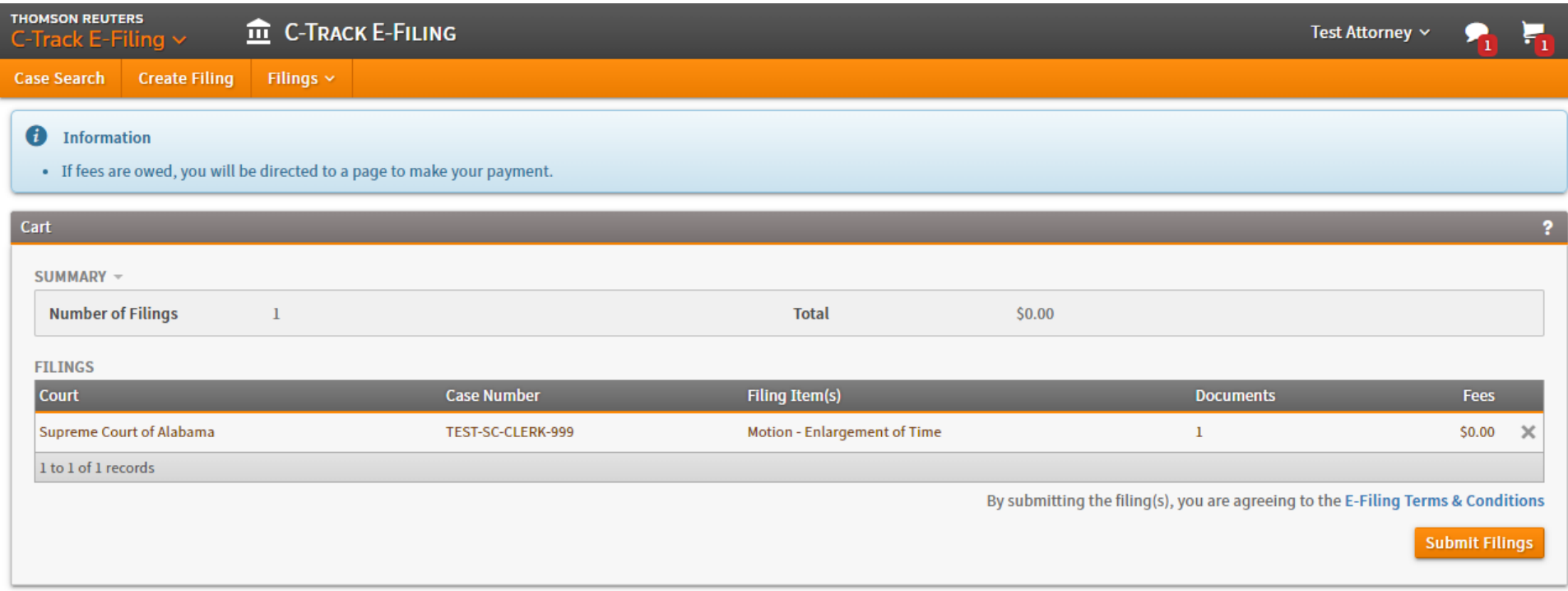

Though the filing button on the previous page reads  $\overline{\phantom{a}}$  and to cart, there are almost always never filing fees for filing in an existing case. Therefore, clicking Add to Cart will bring you to this screen, which shows you all filings currently added to your cart that are ready to be e-filed.

Click Submit Filings to complete the filing process.

C-Track™ E-Filing, developed by Thomson Reuters Court Management Solutions

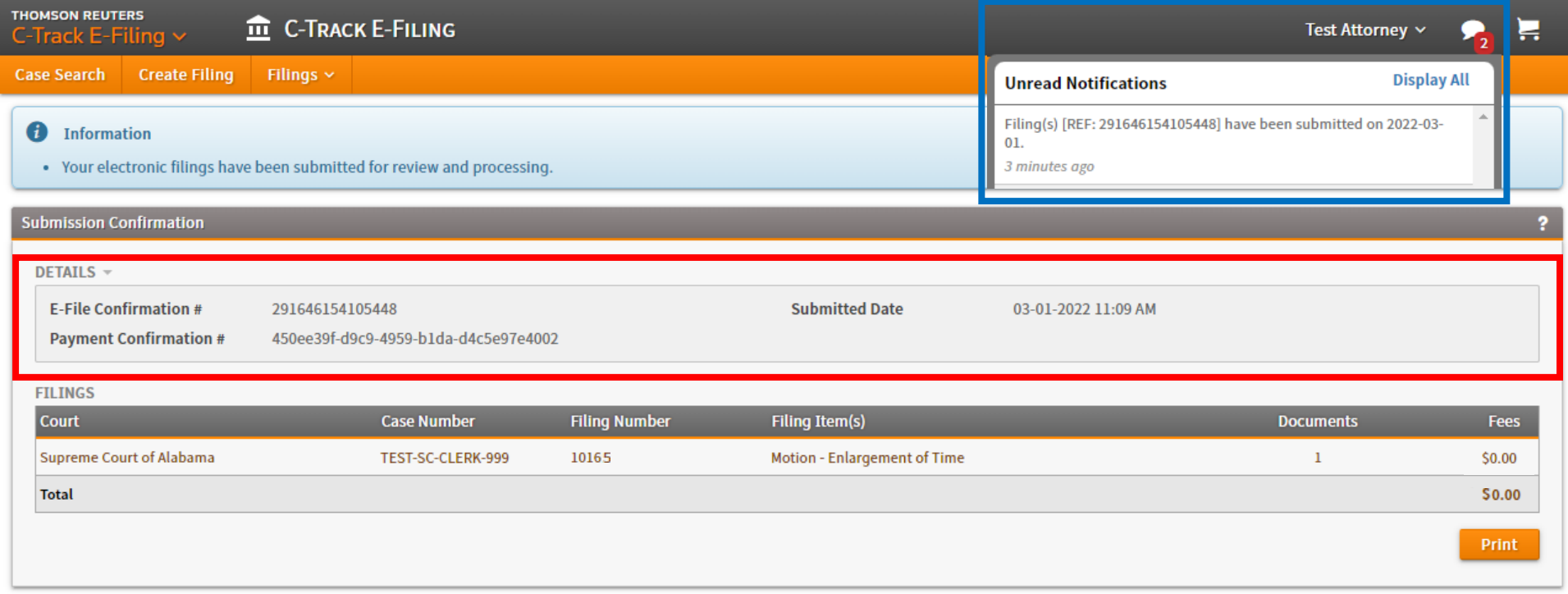

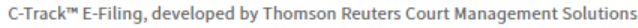

The Submission Confirmation page provides you with your e-file confirmation number, your payment confirmation number, and the submitted date and time of your e-filing (red box).

You will also receive a notification that your filing has been submitted to the appellate court (blue box).

Click the Print button to generate the confirmation receipt required by **[Rule 57\(h\)\(3\), Ala. R. App. P.](https://judicial.alabama.gov/docs/library/rules/ap57.pdf)**, that you are must submit with the hard copies of your filing that are delivered to the appellate courts.

**NOTE**: In C-Track E-Filing, you will not have immediate access to cases in which you have submitted filings. Instead, once you submit a filing, the appellate court will first have to grant you E-File User Access through its C-Track Case Management System. Once you have been granted E-File User Access, the two systems may take several minutes to sync.